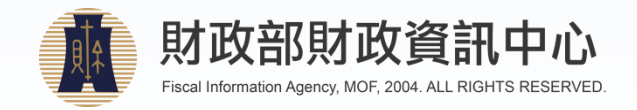

# 財政部電子發票整合服務平台 發票異常處理系統功能操作說明 (營業人使用)

### 財政部財政資訊中心 107年10月修訂

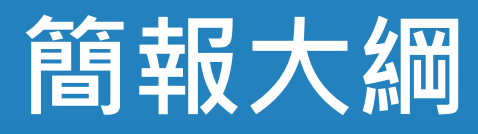

- 使用者登入
- 發票申請上傳作業 ●
- 營業人線上申請功能及操作 ≘
- 營業人紙本申請功能及操作 ●

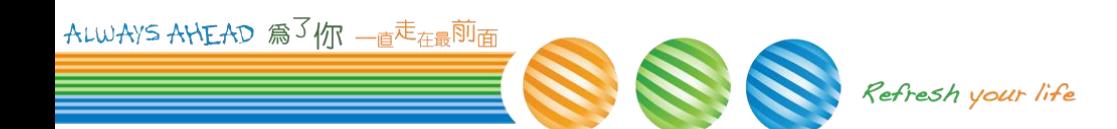

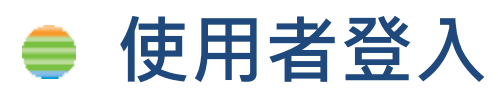

### 發票申請上傳作業 ● 營業人線上申請功能及操作 ● 營業人紙本申請功能及操作

ALWAYS ANEAD 為3你 一直<sup>走</sup>在最前面 Refresh your life

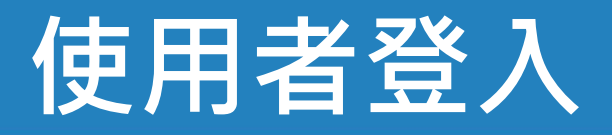

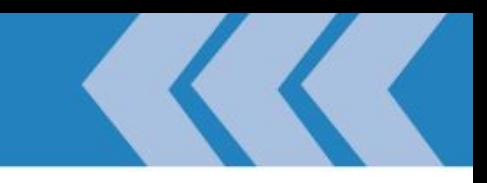

- 整合服務平台正式環境 ●
	- **<https://einvoice.nat.gov.tw/>**
	- 分眾導覽:營業人

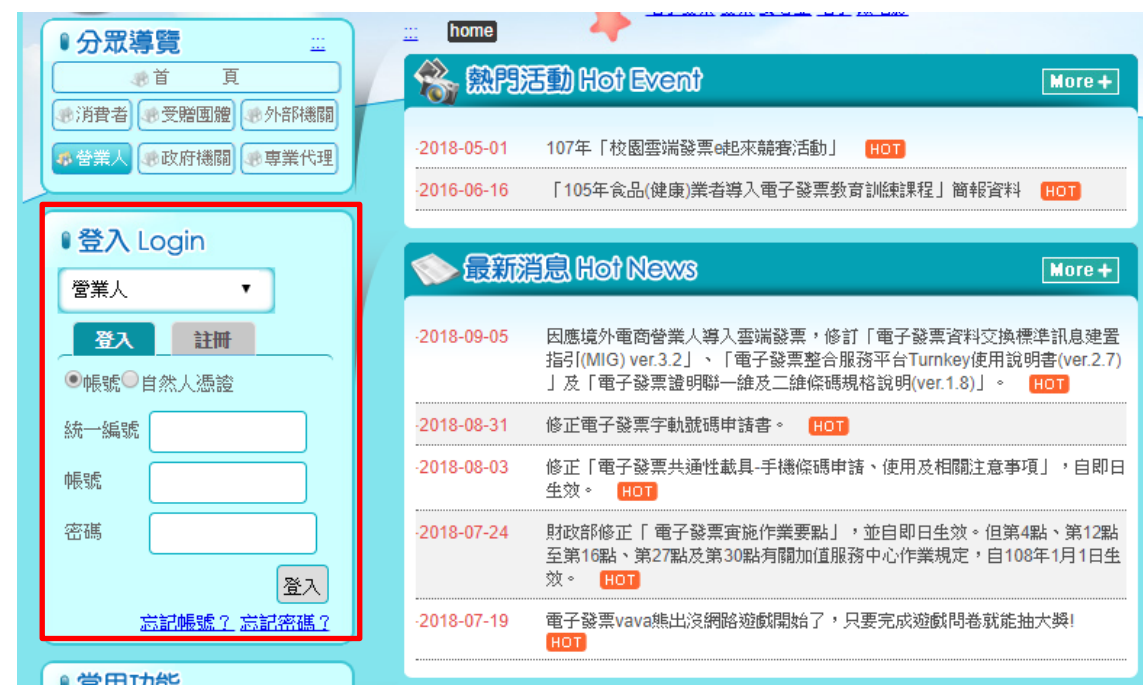

ALWAYS AHEAD 為3你 一直<sup>走</sup>在最<sup>前面</sup>

# 使用者功能

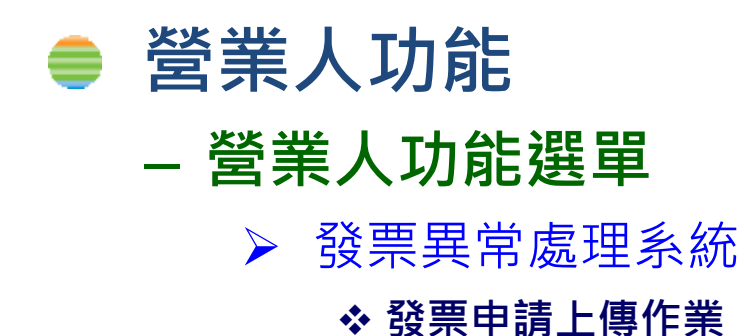

ALWAYS AHEAD 為3你 一直<sup>走</sup>在最前面

Refresh your life

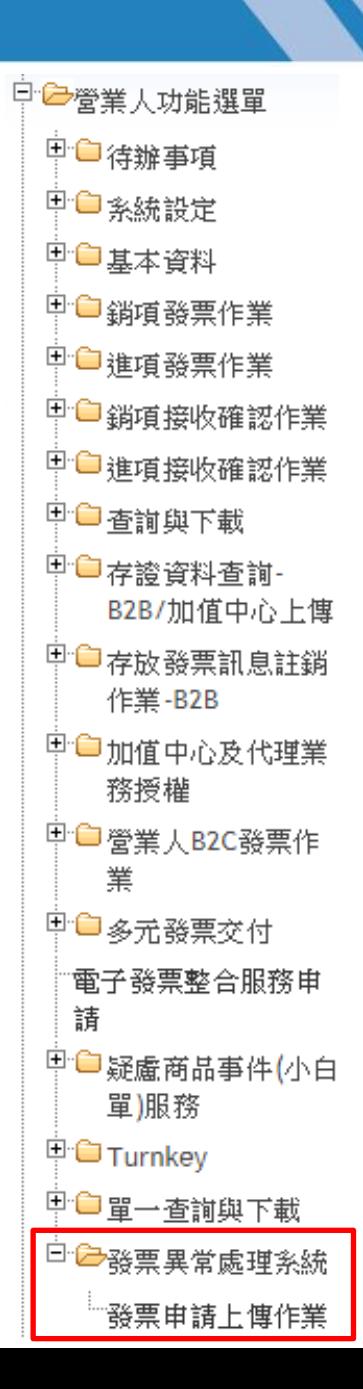

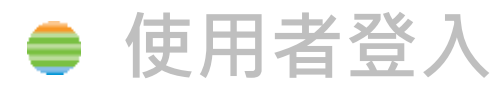

#### 發票申請上傳作業 ●

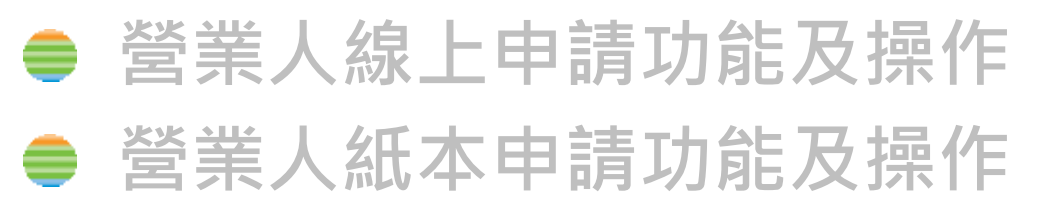

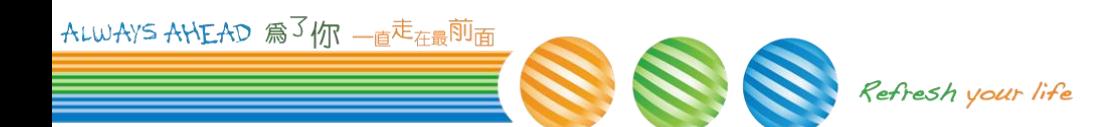

# 發票申請上傳作業

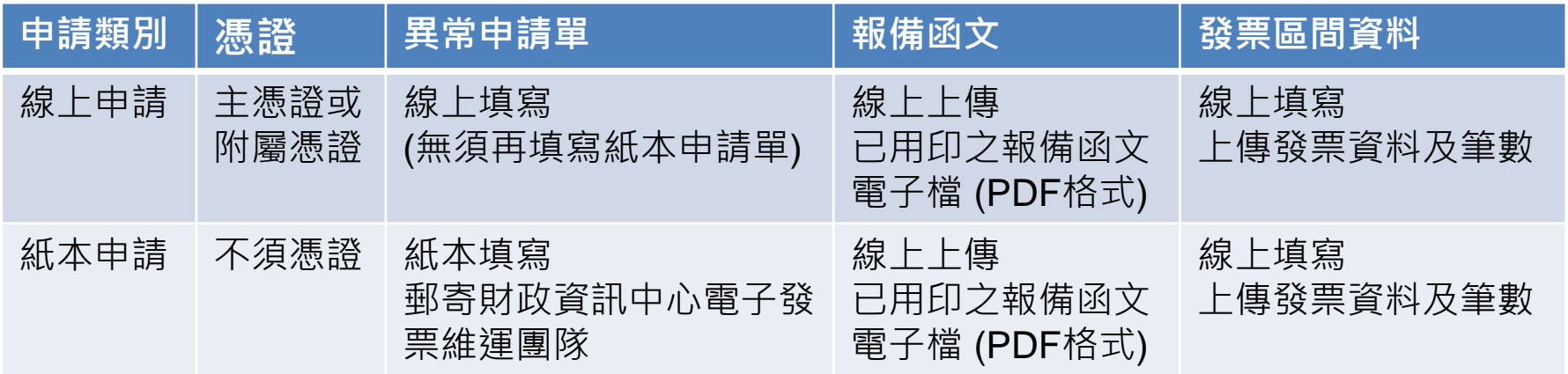

### 異常申請單及報備函文【[doc](https://www.einvoice.nat.gov.tw/home/DownLoad?fileName=1514431165366_0.zip)】【[odt](https://www.einvoice.nat.gov.tw/home/DownLoad?fileName=1514431165366_1.zip)】 發票區間資料【[說明下載](https://www.einvoice.nat.gov.tw/download/B2B/Awd_Exp_Req_Explanation.pdf)】【[範例下載](https://www.einvoice.nat.gov.tw/download/B2B/Awd_Exp_Req_Import_Sample.csv)】

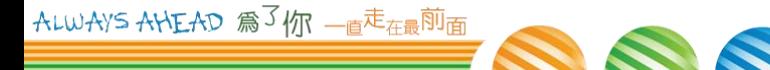

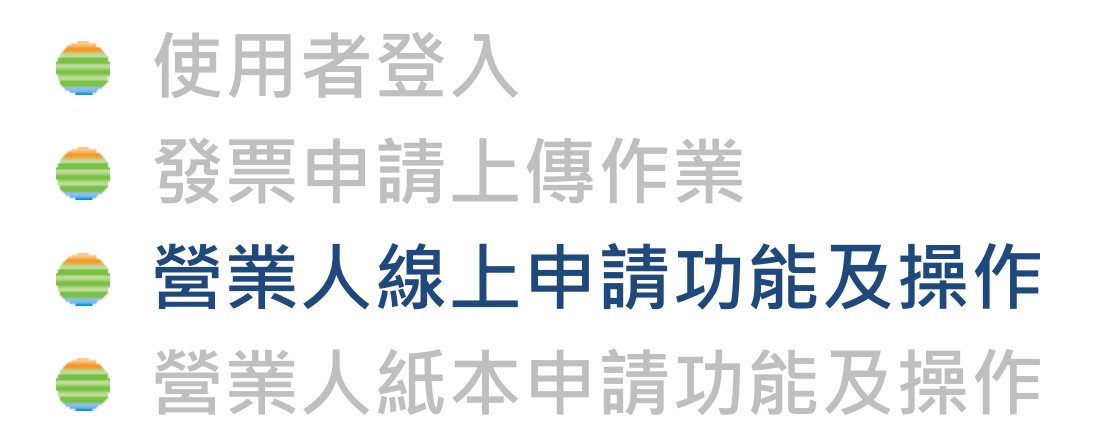

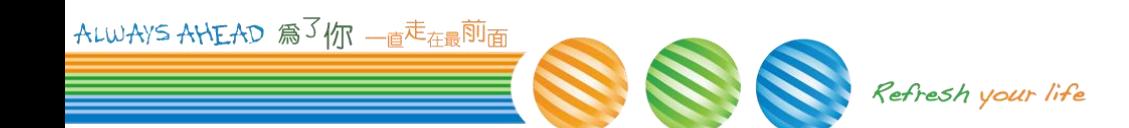

# 營業人功能

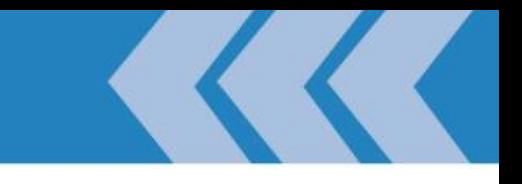

- 新增申請
- 查詢
- 修改

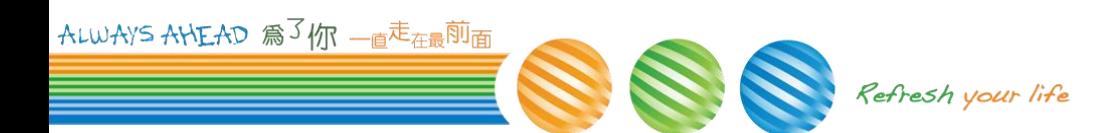

新增申請 – 營業人可利用此功能申請補上傳

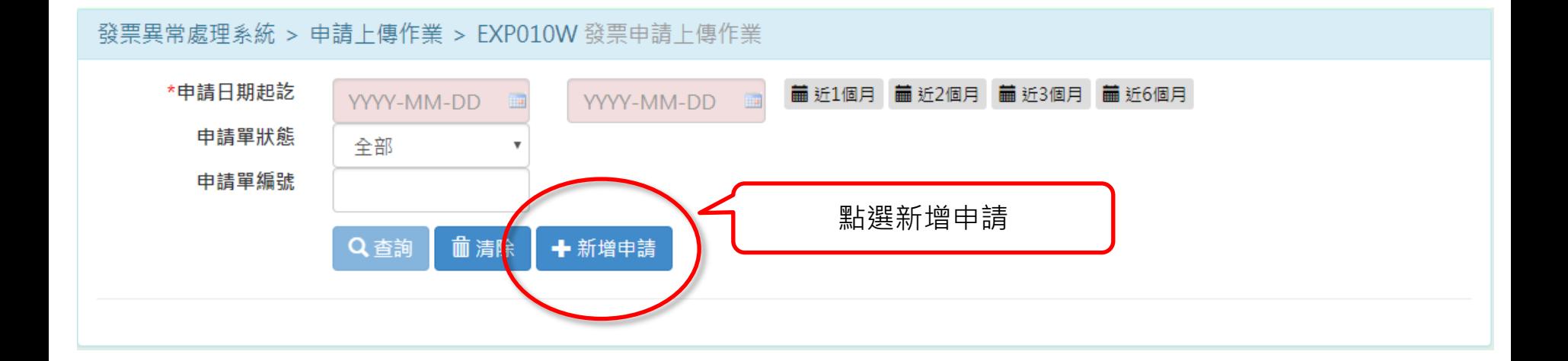

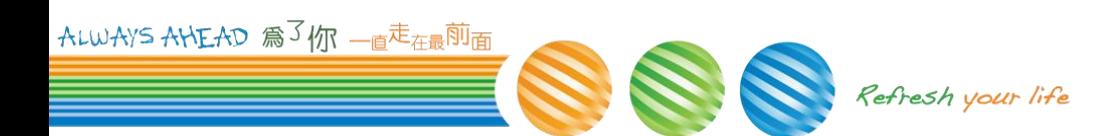

### 新增申請

### – 若營業人未於整合服務平台登錄主憑證或附屬憑證, 則 無法使用此功能

新增

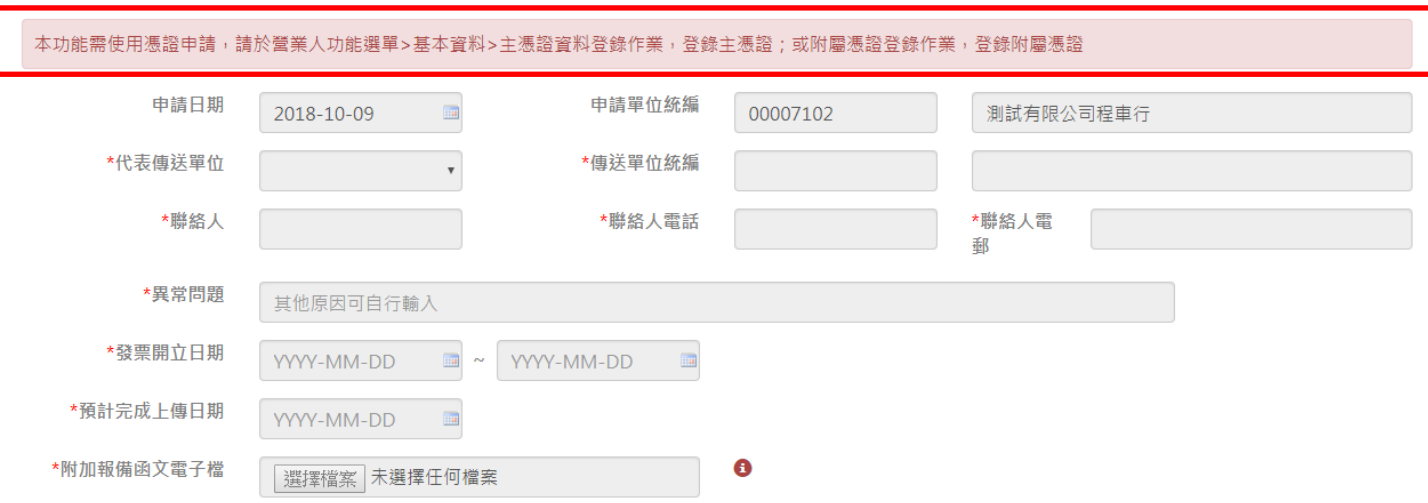

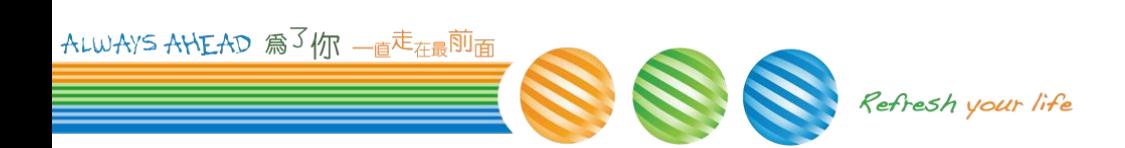

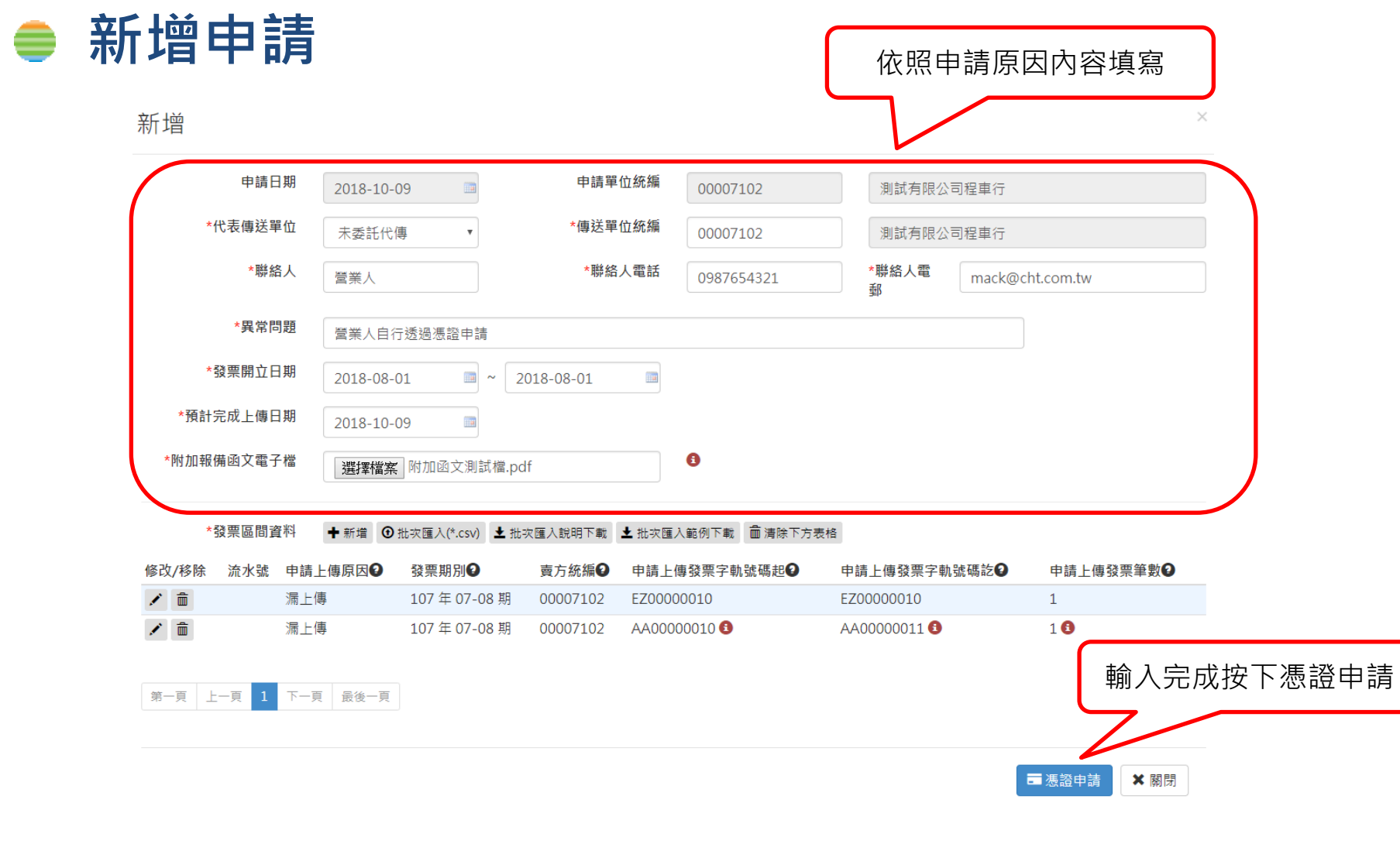

ALWAYS AHEAD 為3你 一直<sup>走</sup>在最前面

新增申請

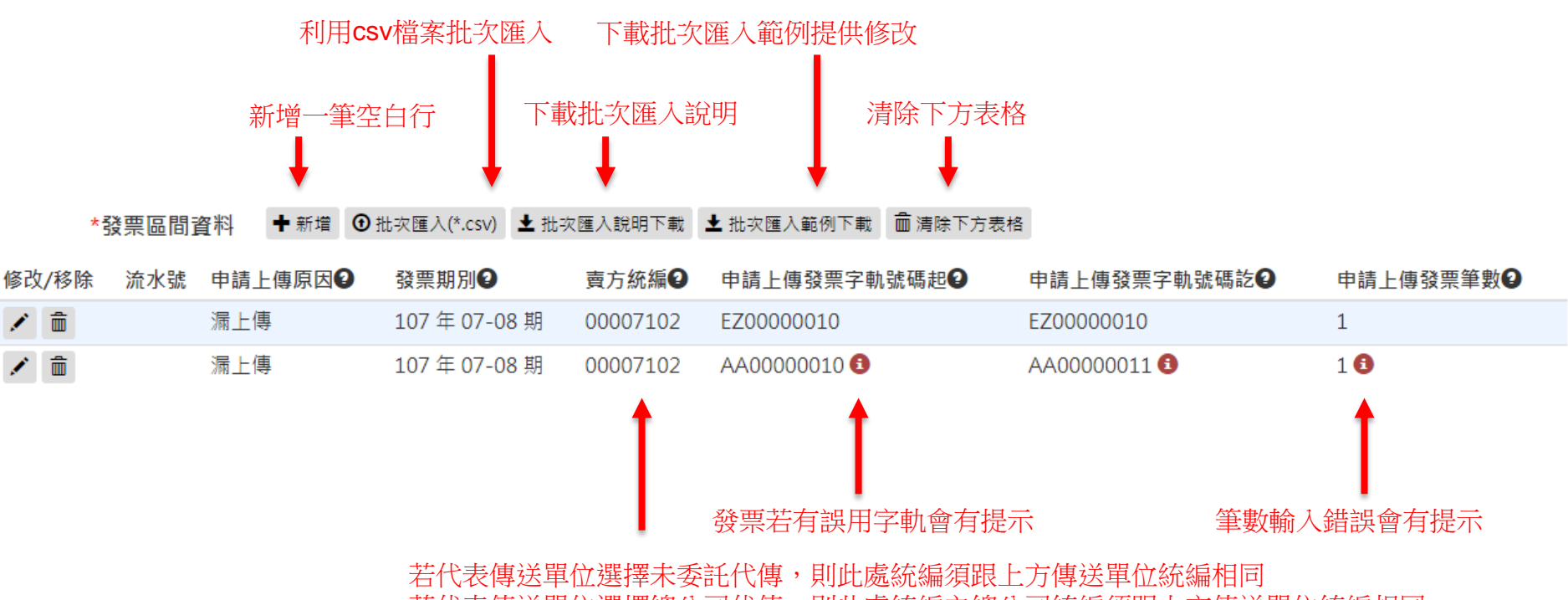

若代表傳送單位選擇總公司代傳,則此處統編之總公司統編須跟上方傳送單位統編相同 若代表傳送單位選擇加值中心代傳,則此處統編無限制

ALWAYS ANEAD 為了你 一直走在最前面 Refresh your life

新增申請

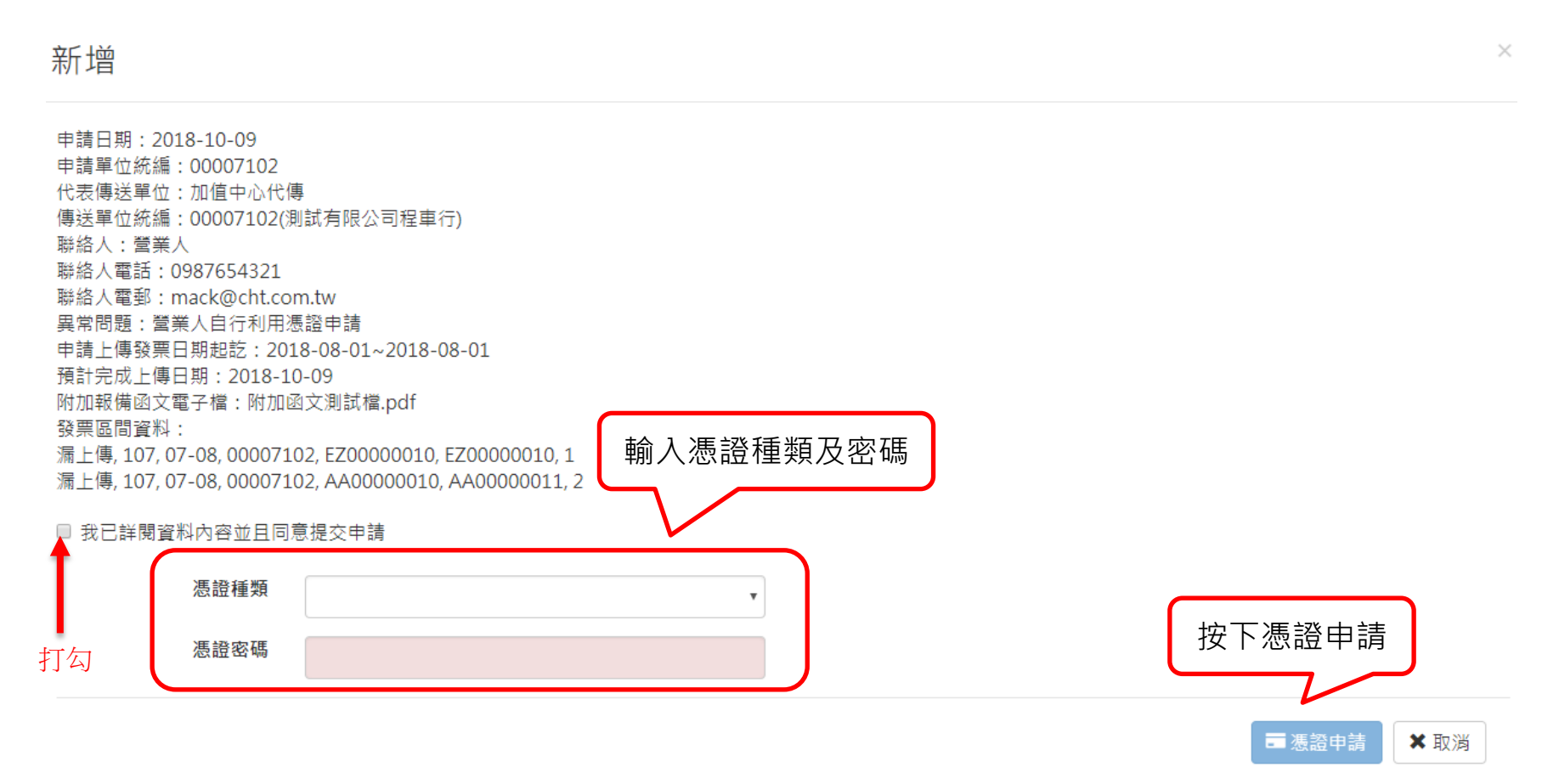

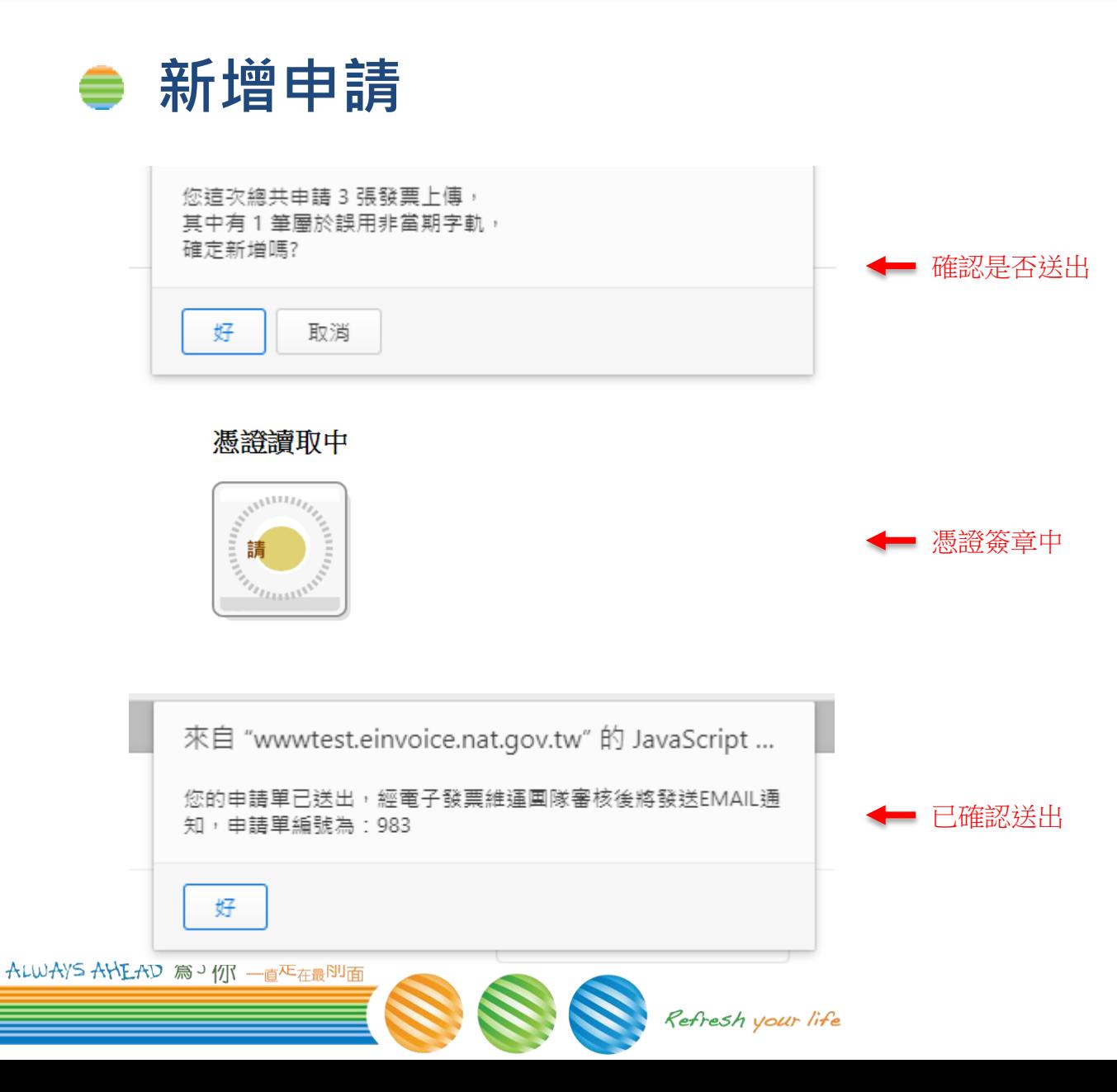

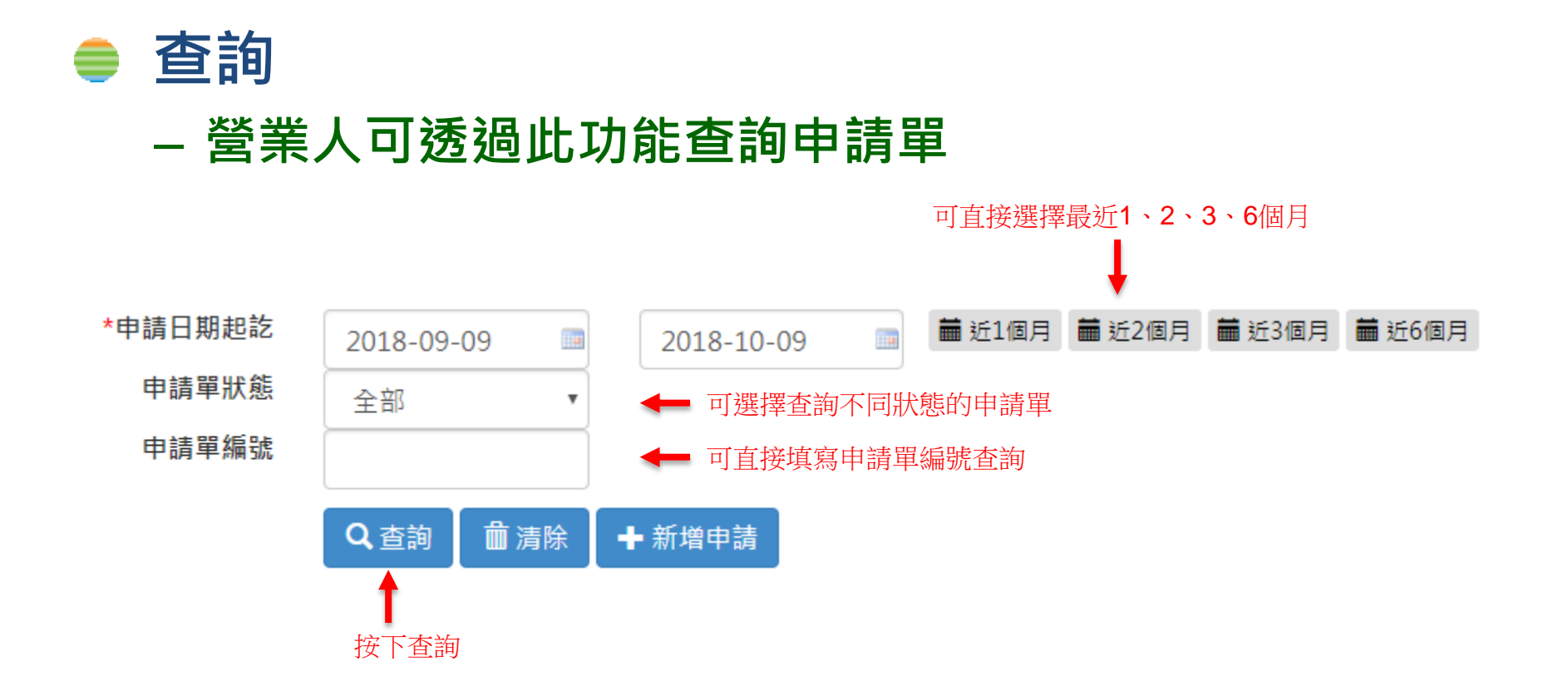

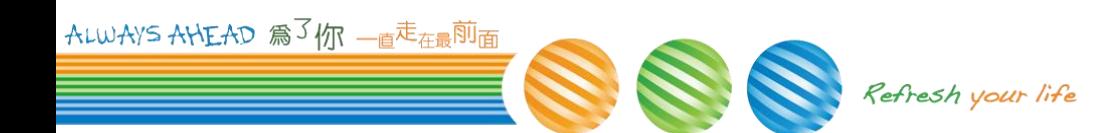

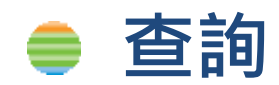

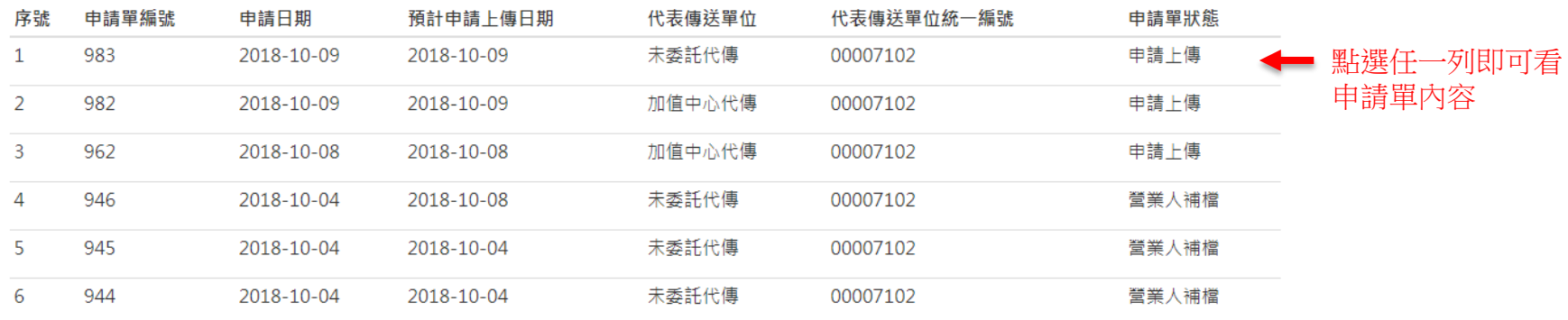

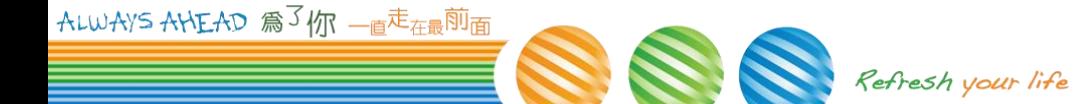

### 申請上傳

**ロロ 4田** 

#### - 尚未經過客服開通上傳,仍可修改申請內容

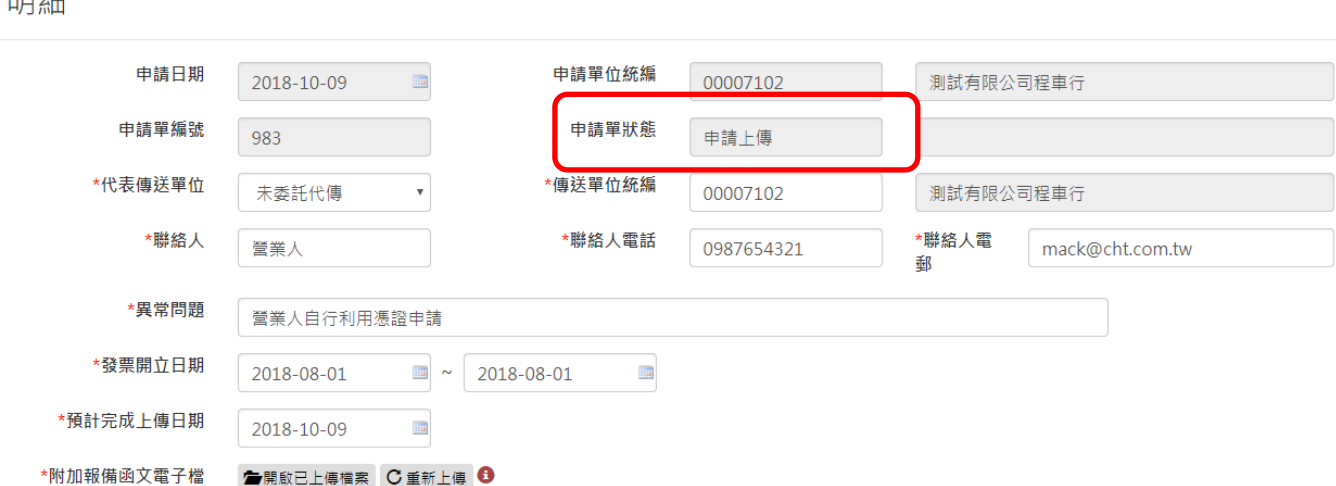

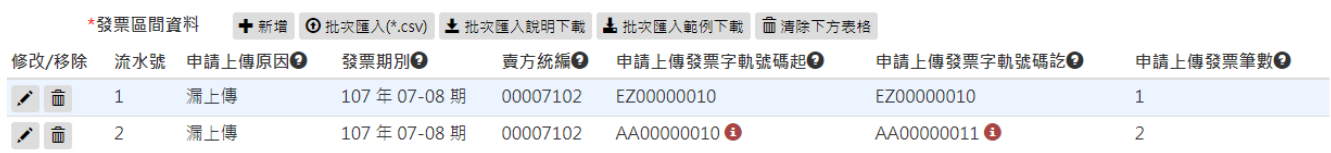

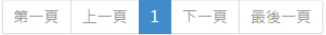

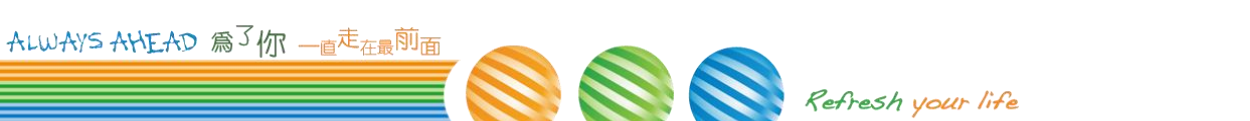

× 關閉

■ 憑證修改

#### ● 已開放上傳

#### – 已審核通過並開放上傳,營業人可上傳或修正發票內容

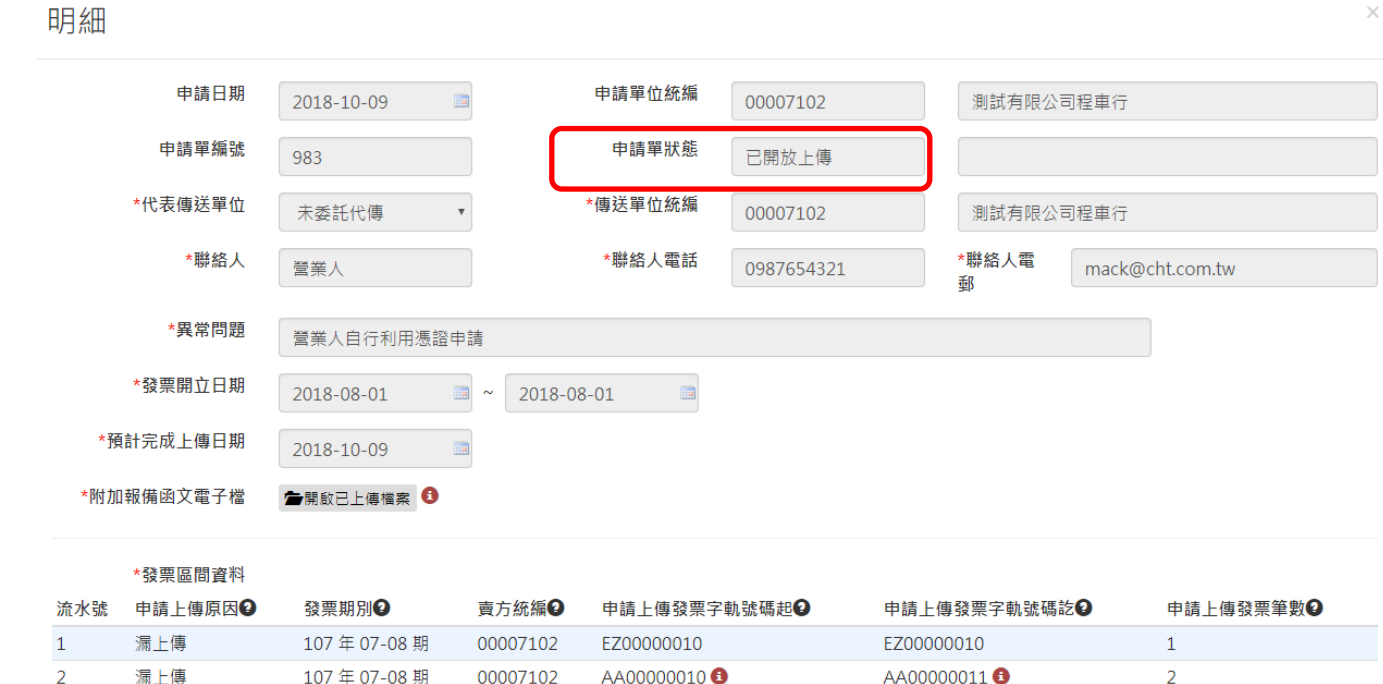

#### 下一頁 最後一頁 第一頁 上一頁 1

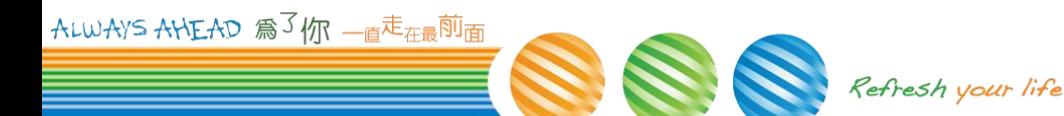

× 關閉

已開放上傳

#### – 營業人同時會收到如下的信件 **(**範例**)**

營業人您好,您申請發票上傳已同意開放,請於2018-10-09之前上傳發票 以下為您這次的申請資料 公請單編號:983<br>|申請單編號:983<br>|伐表傳送單位:未委託代傳<br>|傳送單位統編:00007102(測試有限公司程車行) 3名人:營業人<br>洛人:營業人<br>洛人電郵:∭09 -21 ■ .com.tw 單常問題:營業人自行利用憑證申請<br>發票開立日期起訖:2018-08-01〜2018-08-01<br><u>質計完成上傳</u>日期:2018-10-09 JREL元||2018年 - 2010-10-09<br>|發票區間資料:<br>|申請上傳原因,發票期別,賣方統編,申請上傳發票字軌號碼起,申請上傳字軌號碼訖,申請上傳筆數,誤用非當期字軌|<br>|漏上傳,201808,00007102,EZ00000010,EZ00000010,1, 温上傳.201808.00007102.AA00000010.AA00000011.2.Y

此郵件是透過系統自行寄出,此地址無法接收郵件,請勿直接回覆此郵件。 若有住何問題請洽 (02)8978-2365分機轉 2或3, 或發送電子郵件至e-inv@hibox.hinet.net 財政部電子發票整合服務平台營運中心祝您萬事如意

ALWAYS AHEAD 為了你 一直走在最前面

#### 已截止 ≘

#### - 開放上傳之後且已超過預計完成上傳日期,則會顯示已截止

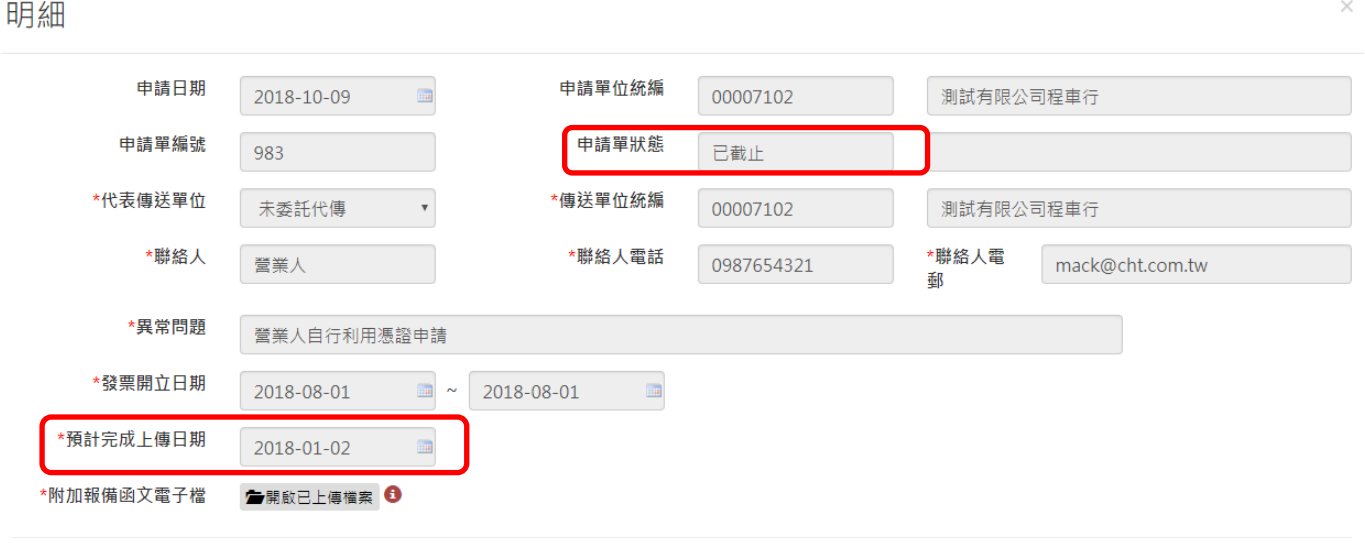

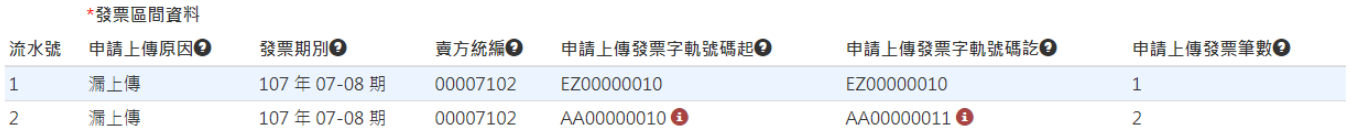

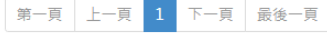

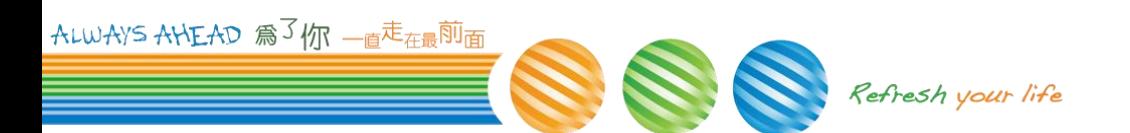

× 關閉

申請未通過

#### – 申請未通過會顯示原因,營業人可重新修改再提出申請

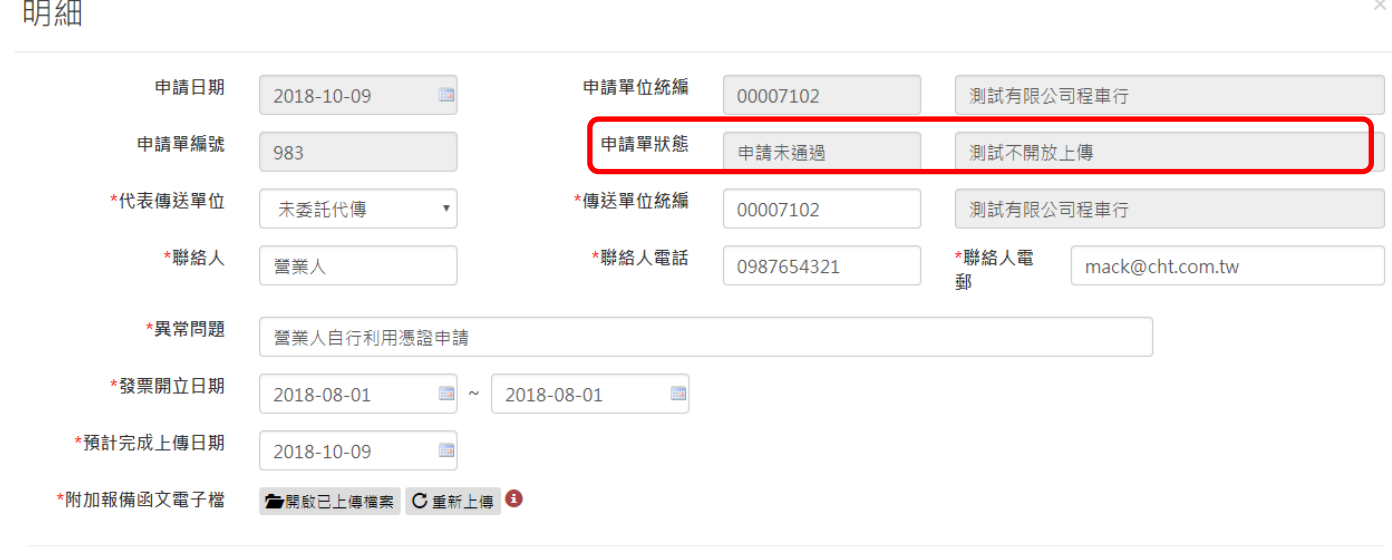

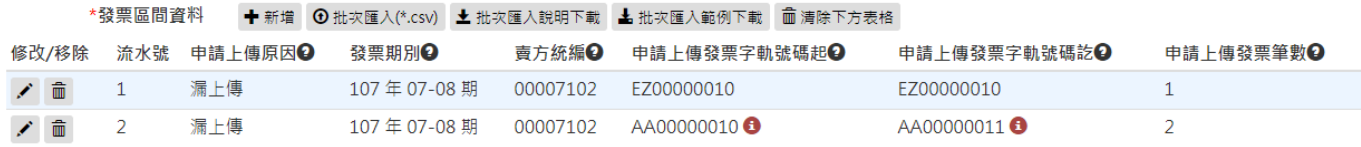

Refresh your life

第一頁 上一頁 1 下一頁 最後一頁

ALWAYS AHEAD 扁31

申請未通過

#### – 營業人同時會收到如下的信件 **(**範例**)**

營業人您好,您申請發票上傳並未通過,原因為:測試不開放上傳<br>讀再次檢查申讀內容後重新送出 明书次恢昌出现内台该里机公山<br>申請單編號:983<br>代表傳送單位:未委託代傳<br>傳送單位統編:00007102(測試有限公司程車行)<br>聯絡人:營業人<br>聯絡人電話:09 洛人電郵:mall .....com.tw 漏上傳,201808,00007102,EZ00000010,EZ00000010,1, 漏上傳,201808,00007102,AA00000010,AA00000011,2,Y

此郵件是透過系統自行寄出,此地址無法接收郵件,請勿直接回覆此郵件。<br>若有任何問題請洽 (02)8978-2365分機轉 2或3,或發送電子郵件至e-inv@hibox.hinet.net 財政部電子發票整合服務平台營運中心祝您萬事如意

ALWAYS AHEAD 為了你 一直走在最前面

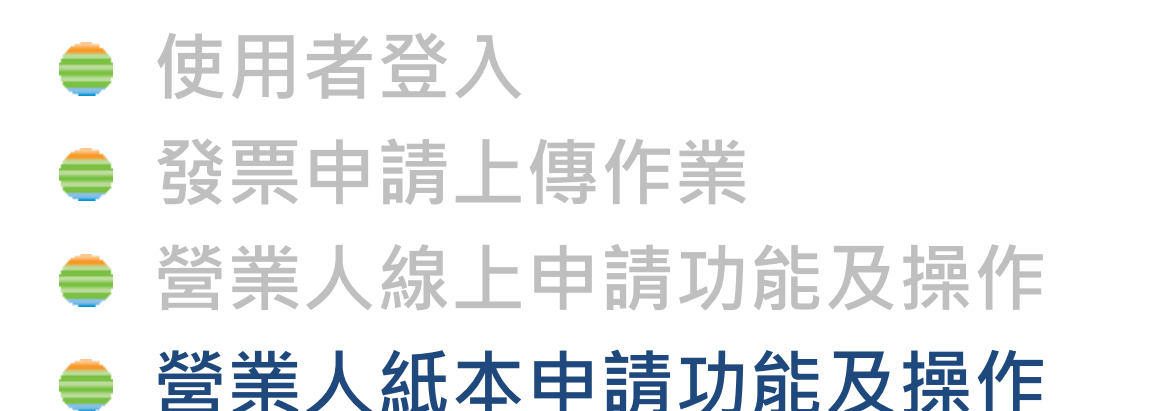

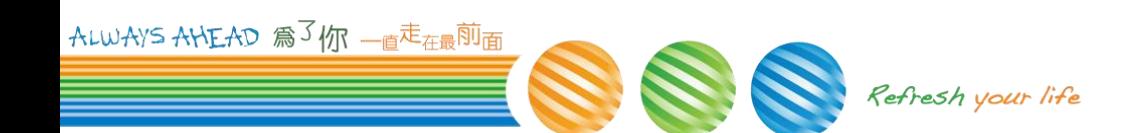

# 營業人功能

- 
- **EXP010W營業人紙本申請功能及操作** 
	- 查詢
	- 營業人補檔修改

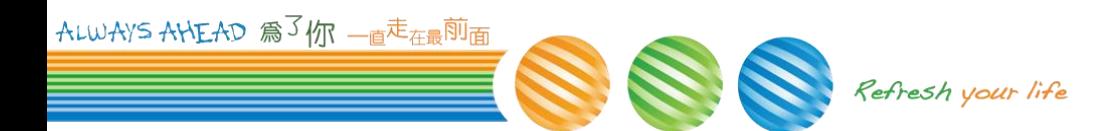

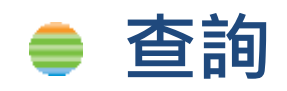

### – 客服收到「營業人作業異常問題修正申請單」後,於整 合服務平台上建立申請單並**EMAIL**通知營業人。

營業人您好,您發票異常申請上傳已收到紙本申請單,請至平台填寫發票區間資料以及附加報備函文電子檔 以下為您這次的申請資料<br>申請單編號:984 申請日期:2018-10-09 申請單位統編:00007102(測試有限公司程車行)<br>代表傳送單位:未委託代傳......................... :送單位統編:00007102(測試有限公司程車行)<br>:絡人:營業人<br>:絡人電話:09 .電郵:mal  $\sim$  .com.tw :電子發票維運團隊收到「營業人作業異常問題修正申請單」,於整合服務平台上建立申請單並且EMAIL通知營業人。 發票開立日期起說:2018-08-01~2018-08-01 -<br><del>預計常成</del>上傳日期:2018-10-09

注意事項: 在意等。<br>1. 請連結至財政部電子發票整合服務平台 (網址:https://www.einvoice.nat.gov.tw)填寫。<br>營業人:營業人功能選單 -> 發票異常處理系統 -> 發票申請上傳作業 功能<br>2. 函文電子檔須用印(蓋公司大小章)。 3. 甲請發票上傳明細內容及數量須與函文內容一致,否則予以退件 。<br>您可利用csv檔格式匯入發票明細內容,範例下載 / 說明下載

此郵件是透過系統自行寄出,此地址無法接收郵件,請勿直接回覆此郵件。 

ALWAYS ANEAD 為了你 一直走在最前面

### 查詢

#### – 營業人提出紙本申請後 可透過此功能查詢客服建立之申請單

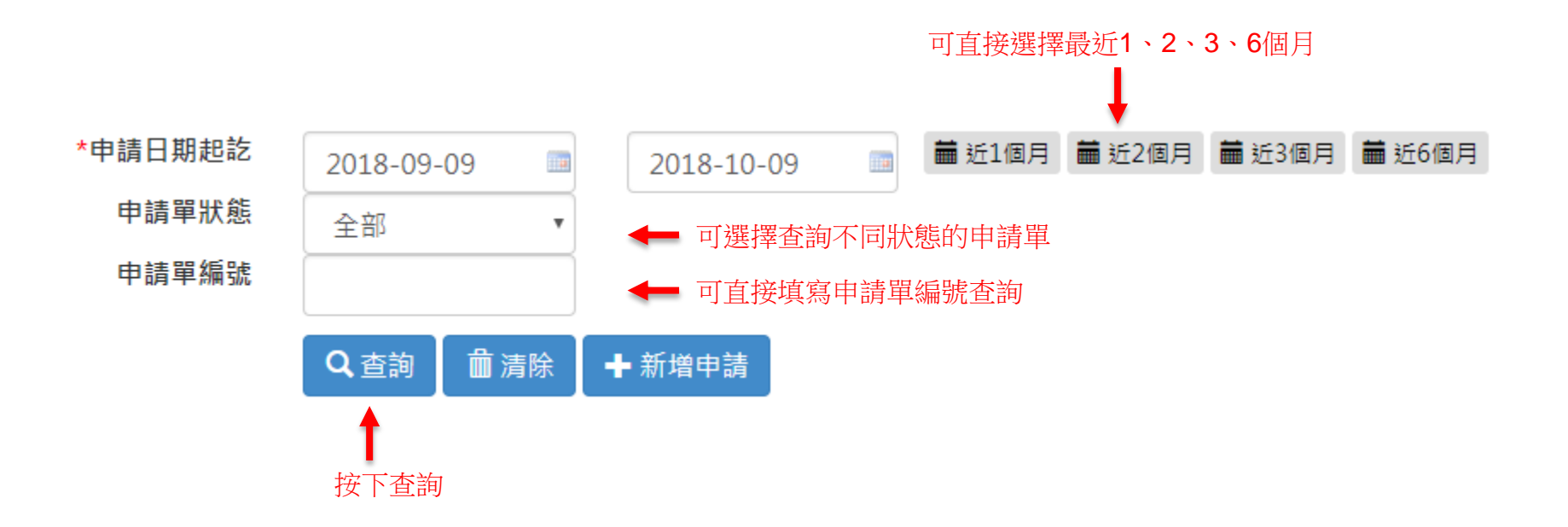

ALWAYS AHEAD 為了你 一直<sup>走</sup>在最<sup>前</sup>面 Refresh your life

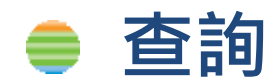

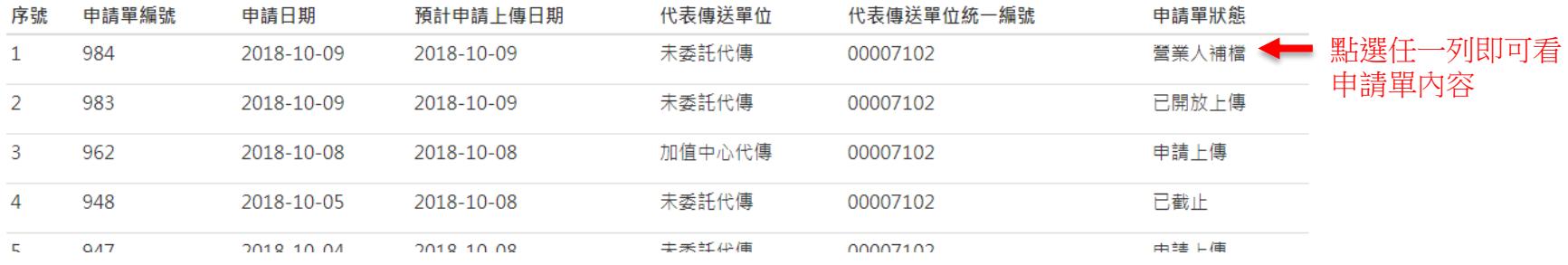

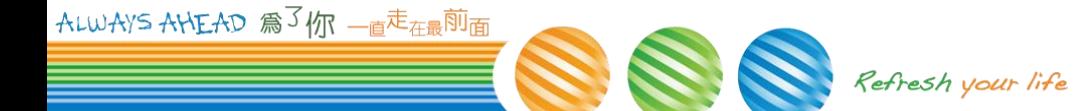

### 營業人補檔

ALWAYS.

 $n \square \mathcal{L}$ m

### – 營業人於此處附加報備函文電子檔以及填寫發票區間資 料

#### – 可修改聯絡人資料、異常問題

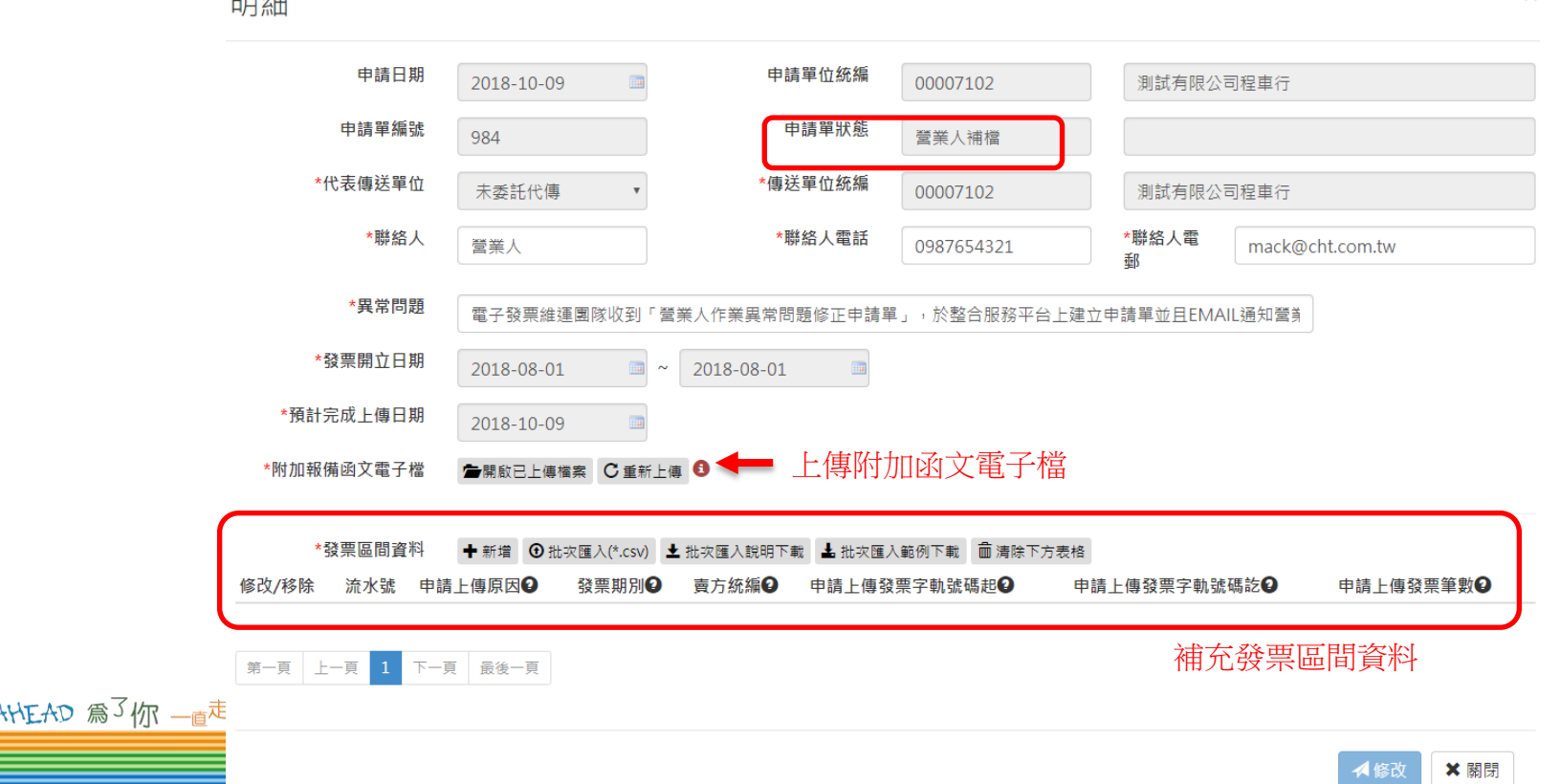

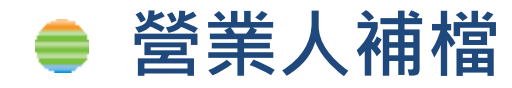

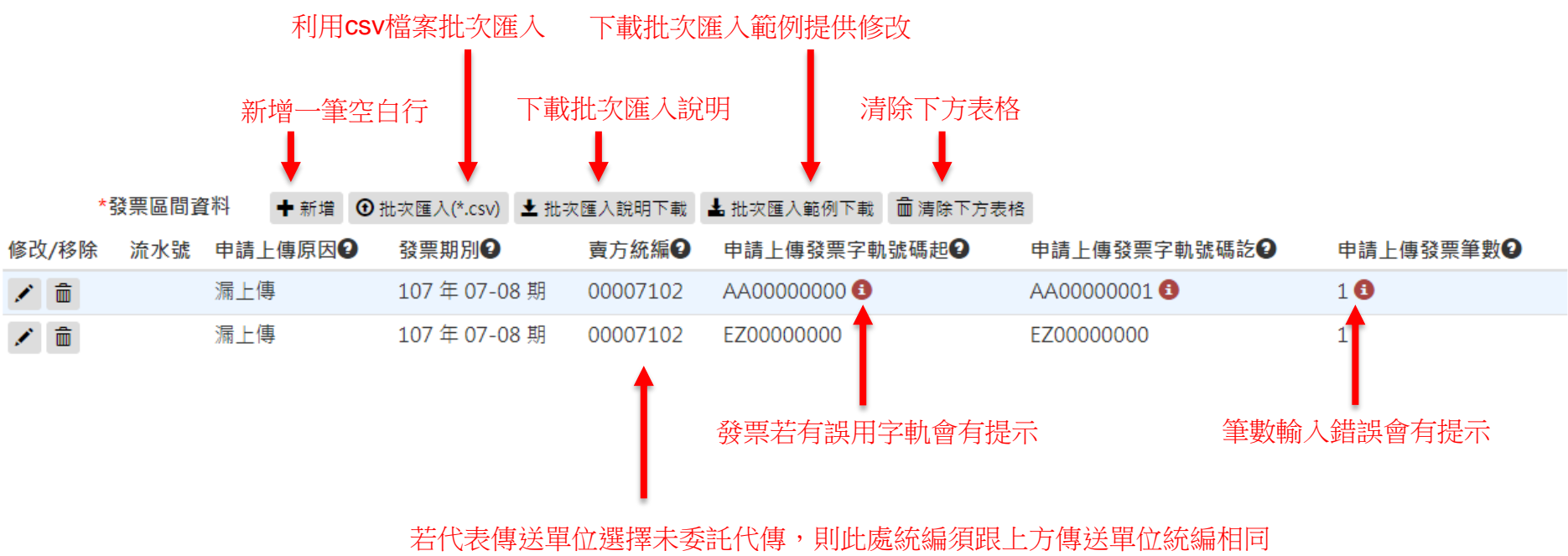

若代表傳送單位選擇總公司代傳,則此處統編之總公司統編須跟上方傳送單位統編相同 若代表傳送單位選擇加值中心代傳,則此處統編無限制

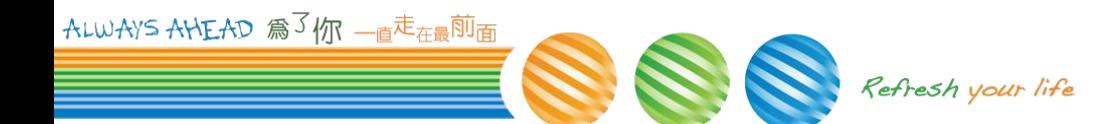

### 營業人補檔

- 批次匯入說明
- 營業人可利用此種 格式直接匯入至系統

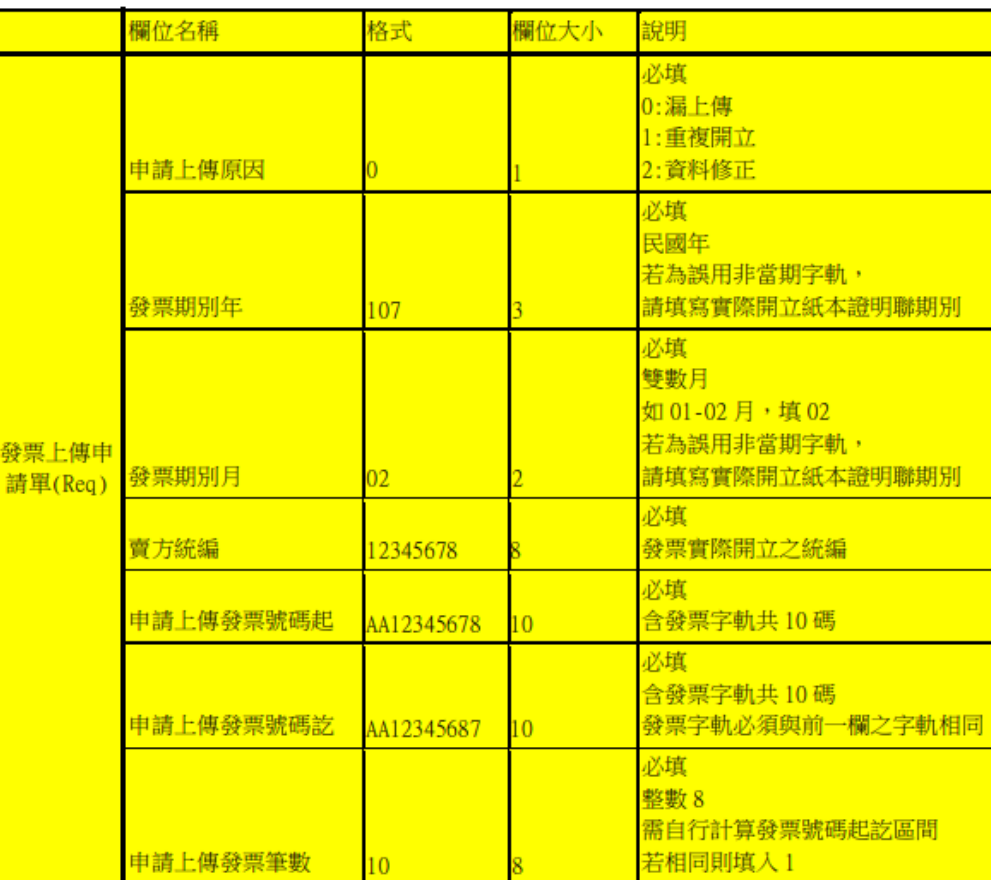

備註:

1. 發票上傳申請單,請採用 csv 格式,用, 分隔

2.請勿使用特殊字元 (例如:<, >, %,&,!)

ALWAYS AHEAD 為了你 一直<sup>走</sup>在最<sup>前</sup>面

### 營業人補檔

– 批次匯入範例

### – 營業人可利用**excel**或是自己的系統產生**csv**檔 – 直接匯入至發票區間資料

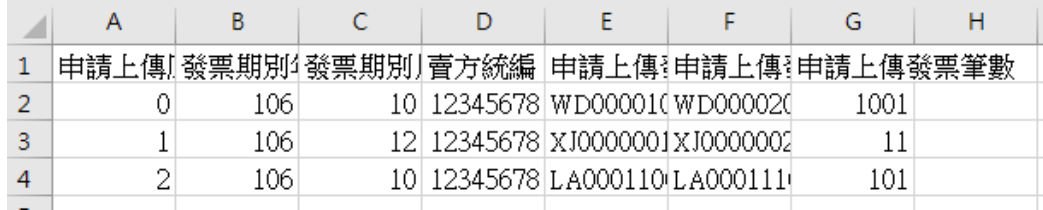

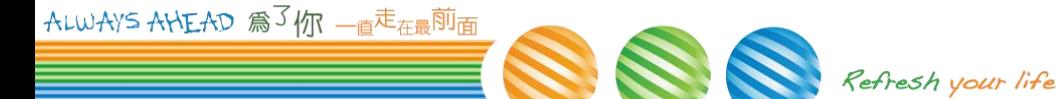

### 營業人補檔

### – 附加報備函文電子檔以及填寫發票區間資料後

– 即可按下修改

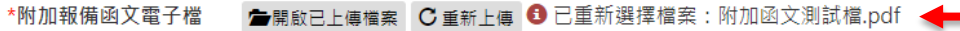

#### + 新增 ⊙ 批次匯入(\*.csv) ± 批次匯入說明下載 ± 批次匯入範例下載 面 清除下方表格 \*發票區間資料

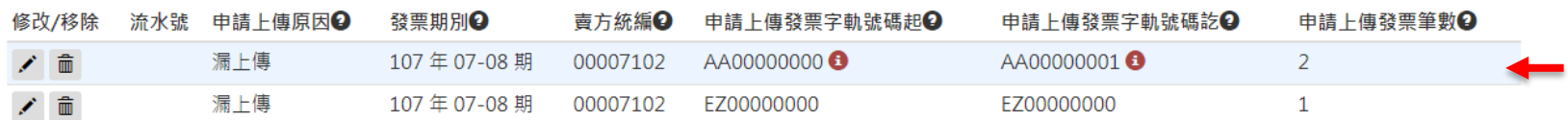

Refresh your life

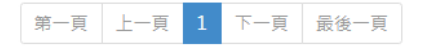

ALWAYS AHEAD 為了你 一直<sup>走</sup>在最前面

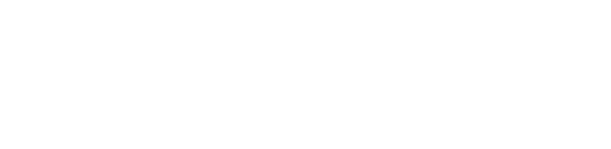

× 關閉

◀修改

### 營業人補檔

### – 確定修改後,即會顯示更新成功

– 後續審核與線上申請相同

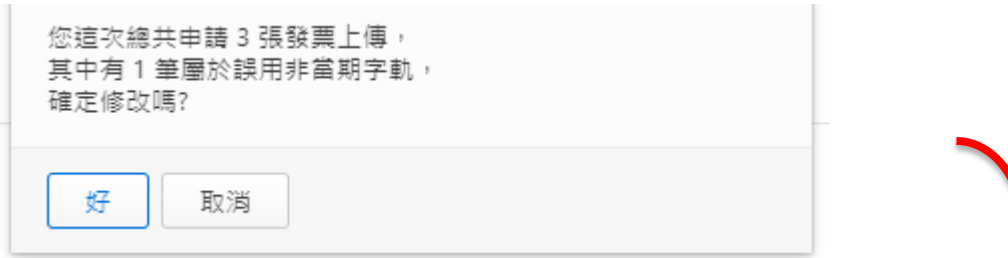

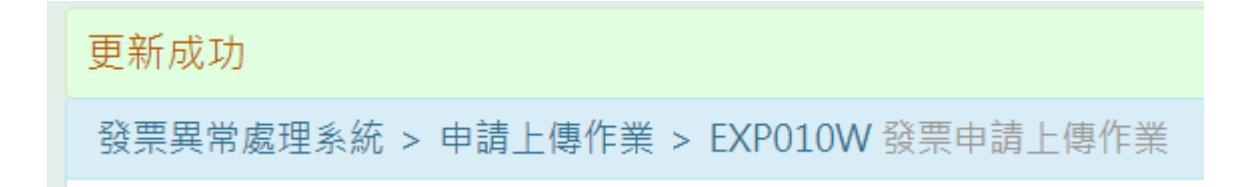

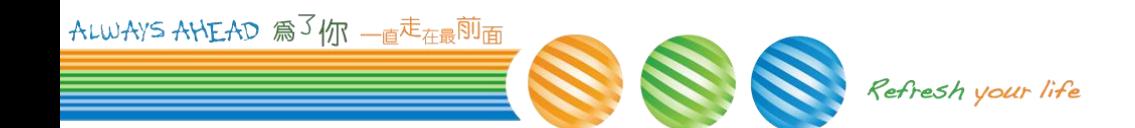